In pochi passi vedremo come scaricare disegni e modelli, anche senza le credenziali di accesso utilizzate dai clienti.

## Iniziamo !

Accedete al configuratore all'indirizzo: http://shop.pedrotti.it/ Oppure visitate il nostro sito [www.pedrotti.it](http://www.pedrotti.it/) e cliccate sul link **CONFIGURATORE** in alto a destra.

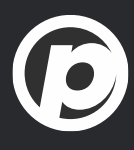

# **#1 - Scaricare un modello** 3 minuti

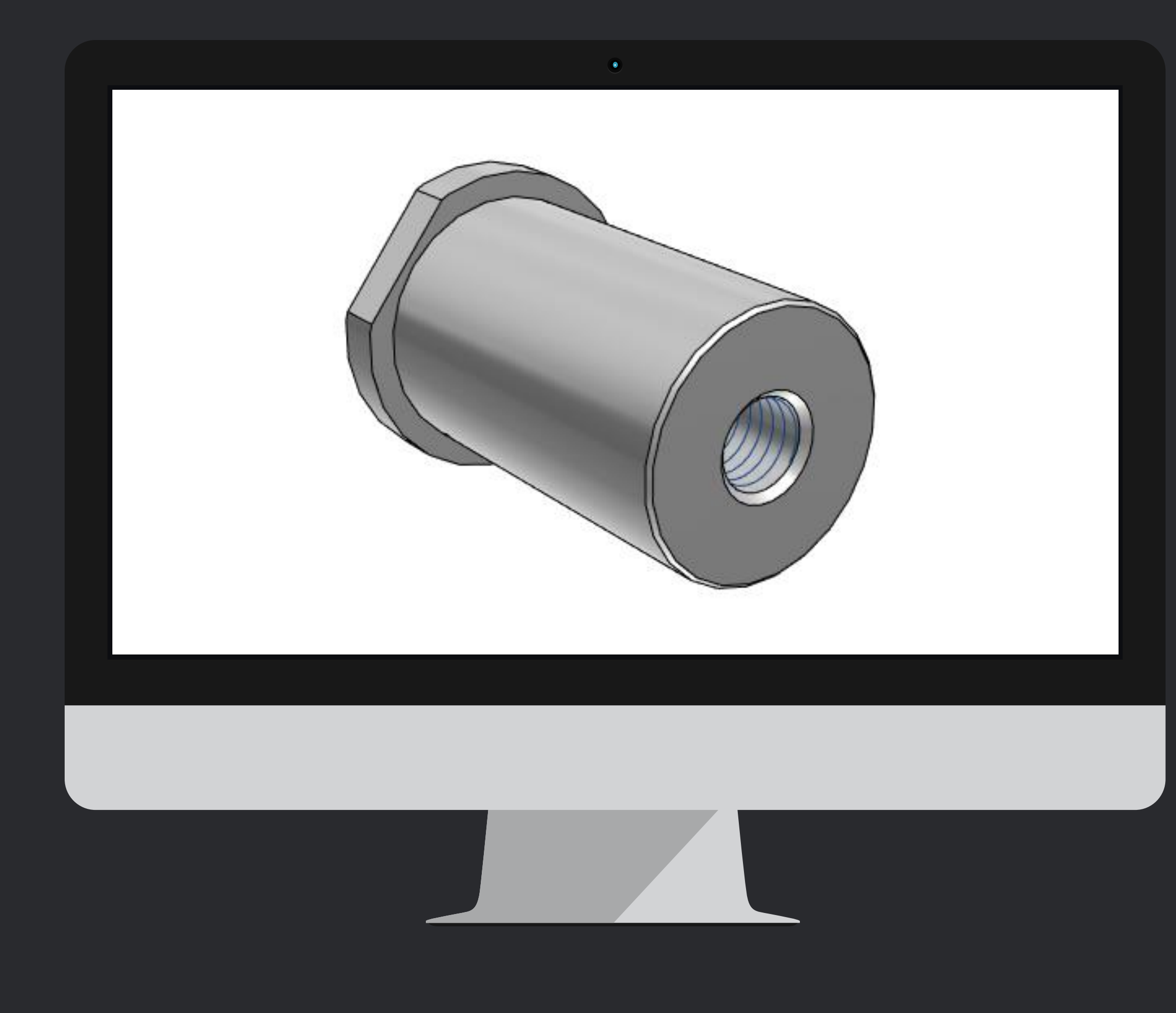

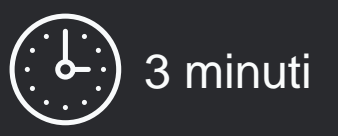

# Selezionate il tipo di prodotto

Cliccate sulle icone della barra di menu in alto per scegliere fra:

- ➢ **Elementi**
- ➢ **Piaste forate** della serie Pedrotti o Europea.
- ➢ **Piastre non forate**
- ➢ Portastampi completi, attraverso la **configurazione guidata**

G

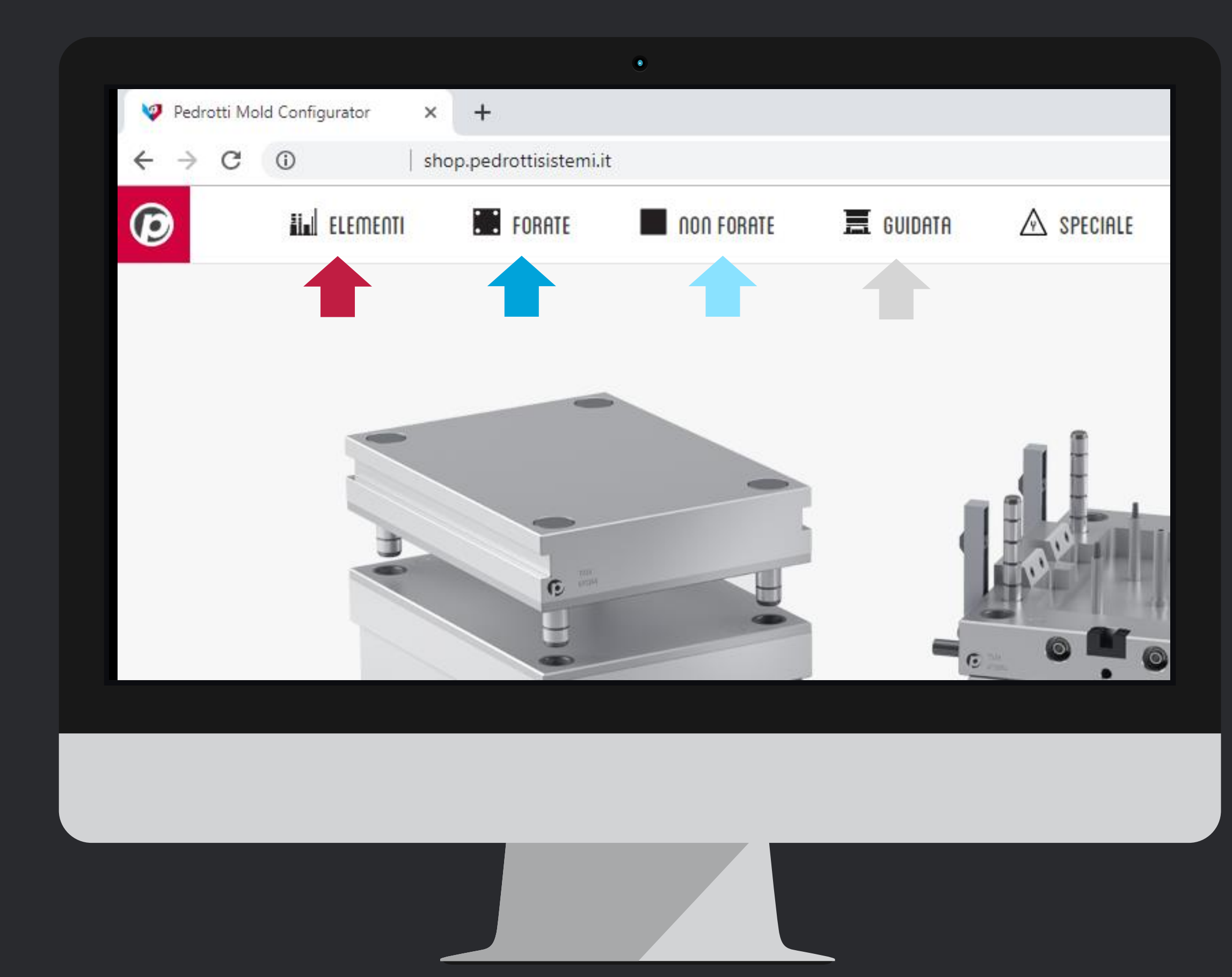

Selezionate la dimensione, la quantità, e poi **cliccate sul Prezzo** per inserire il prodotto nel carrello  $\leftarrow$ 

# Aggiungete il prodotto al carrello

*Nella barra grigia in basso, vedete il prodotto che avete inserito*

In questa pagina trovate anche la **scheda tecnica** in pdf

Nel menù a sinistra trovate altri articoli della stessa famiglia o che hanno la stessa funzionalità

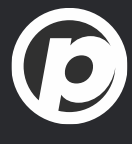

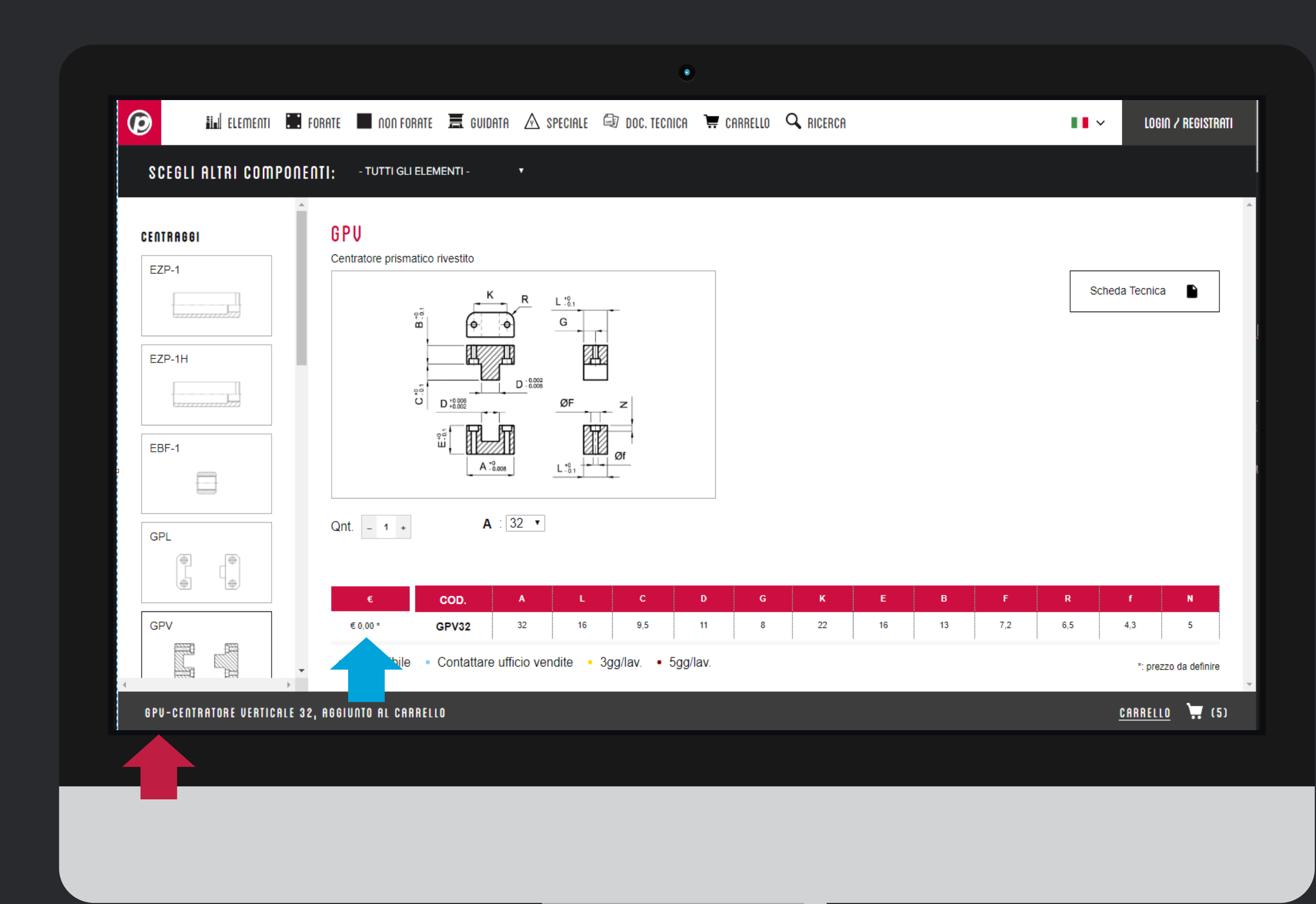

## Carrello: Anteprima e Download

La **lente** permette di visualizzare un'anteprima del modello Il link **download** consente di scaricare il modello

Se volete scaricare più di un elemento, usate i flag sulla destra e poi scaricateli come indicato dalla **freccia** per raggruppare i prodotti in un solo file.

*Se non vedete l'anteprima, controllate di aver abilitato l'uso dei pop-up per il sito [www.pedrotti.it](http://www.pedrotti.it/)*

Se avete domande sulle *nuove funzionalità* del carrello, contattate il nostro Ufficio Vendite

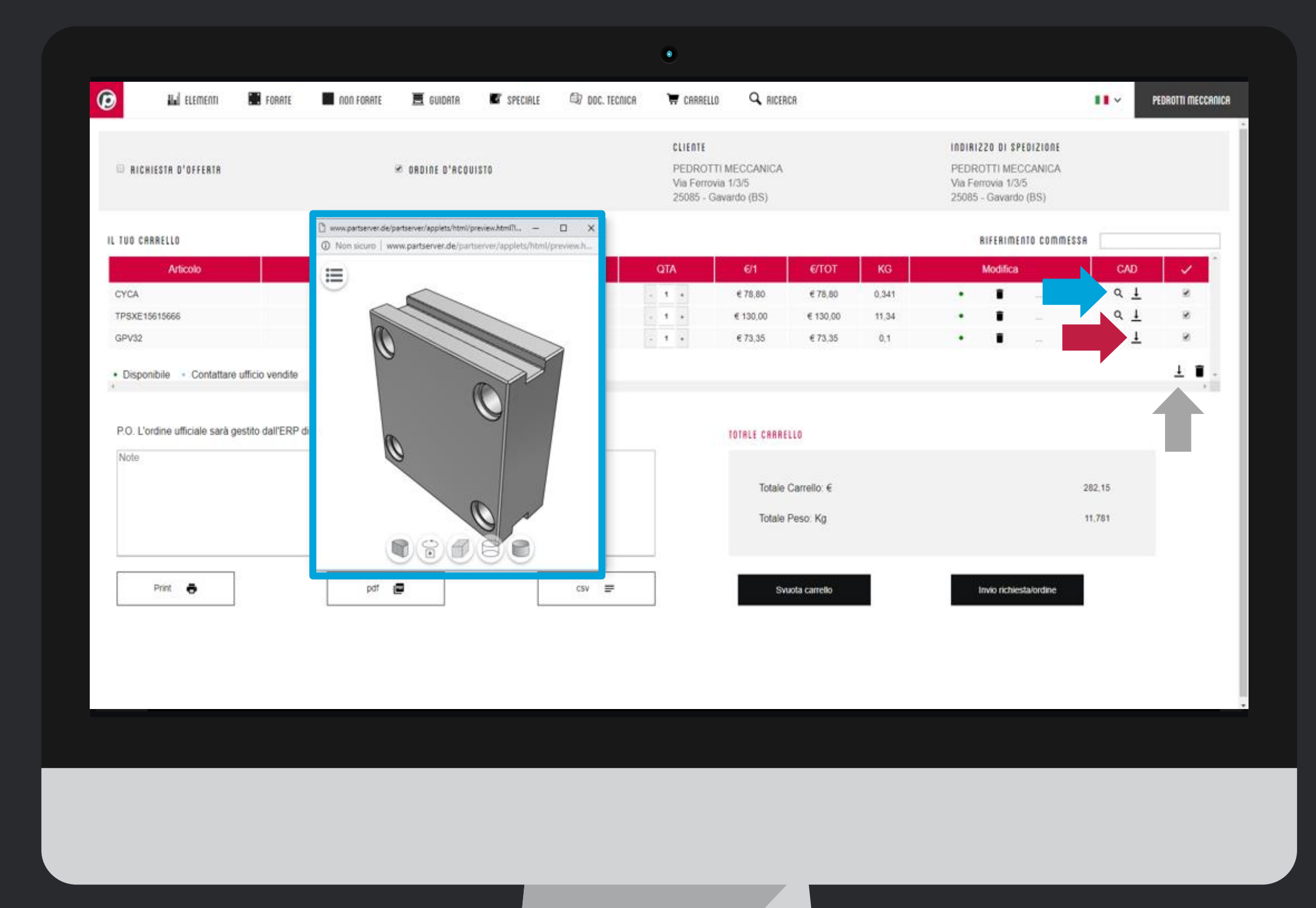

### Come ricevere i file

**#1** Se siete loggati, scegliete se scaricare il file o riceverlo per email **#2** Se non siete loggati, potete ricevere il file solo tramite email.

*Se non vedete le finestre di selezione, controllate di aver abilitato l'uso dei pop-up per il sito [www.pedrotti.it](http://www.pedrotti.it/)*

*Se non avete le credenziali di accesso, contattate il nostro Ufficio Vendite per riceverle oppure scrivete a [signup.news@pedrotti.it](mailto:signup.news@pedrotti.it)*

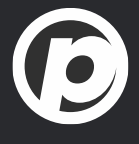

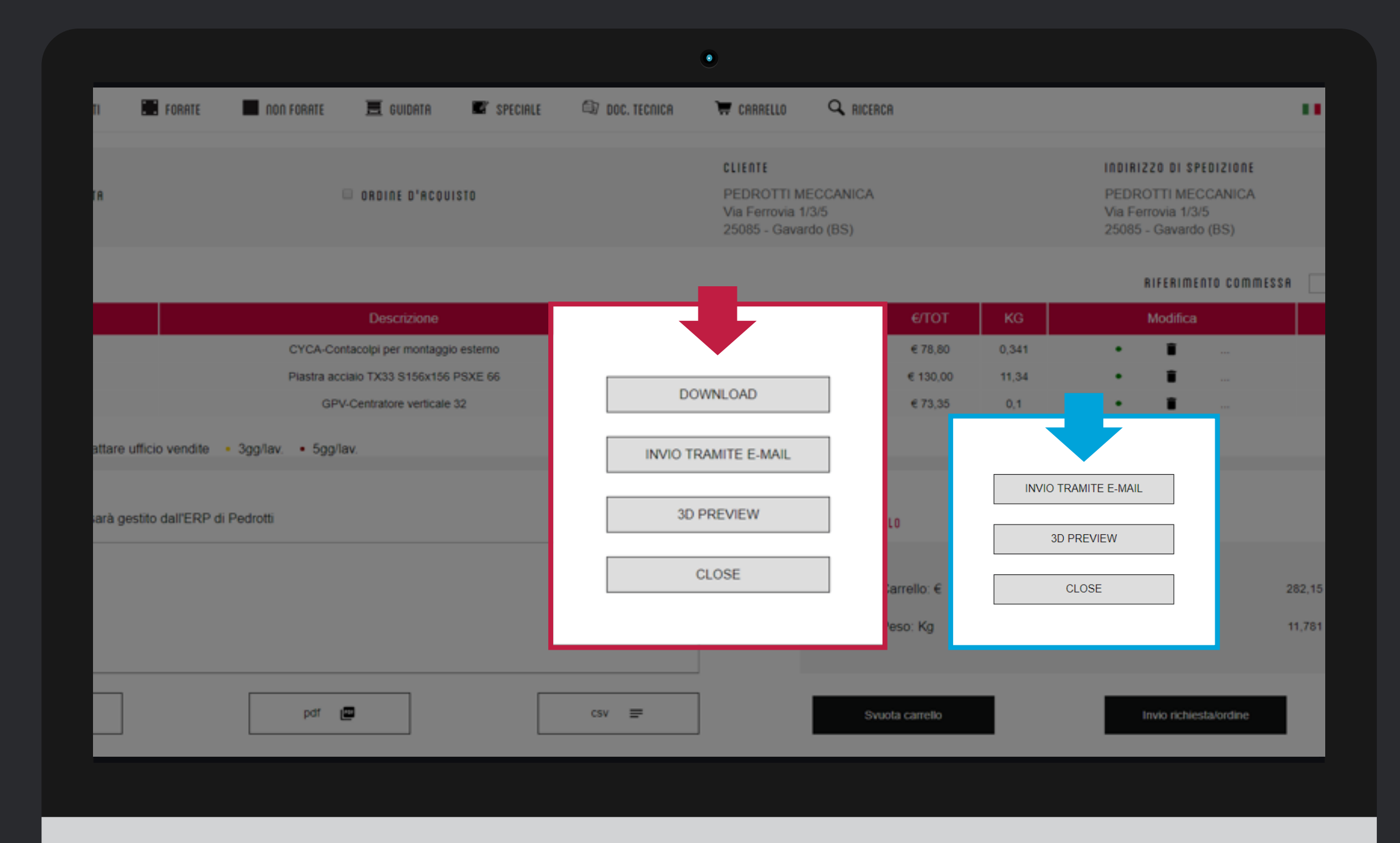

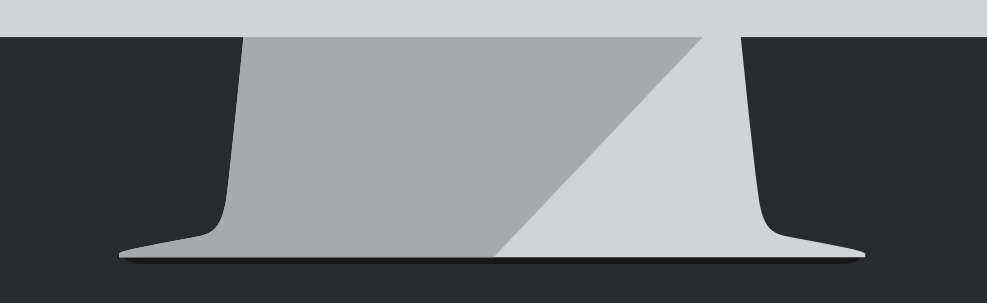

## Selezione e download

A questo punto dovete solo: **#1** Scegliere il formato **#2** Generare il file **#3** Cliccare sul link **Download #4** Il file è pronto

*Se avete scaricato più di un elemento, troverete tutti i modelli in un solo file*

*Se avete creato una composizione guidata, il vostro portastampo sarà già montato nel file che scaricate*

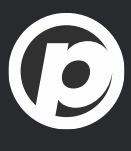

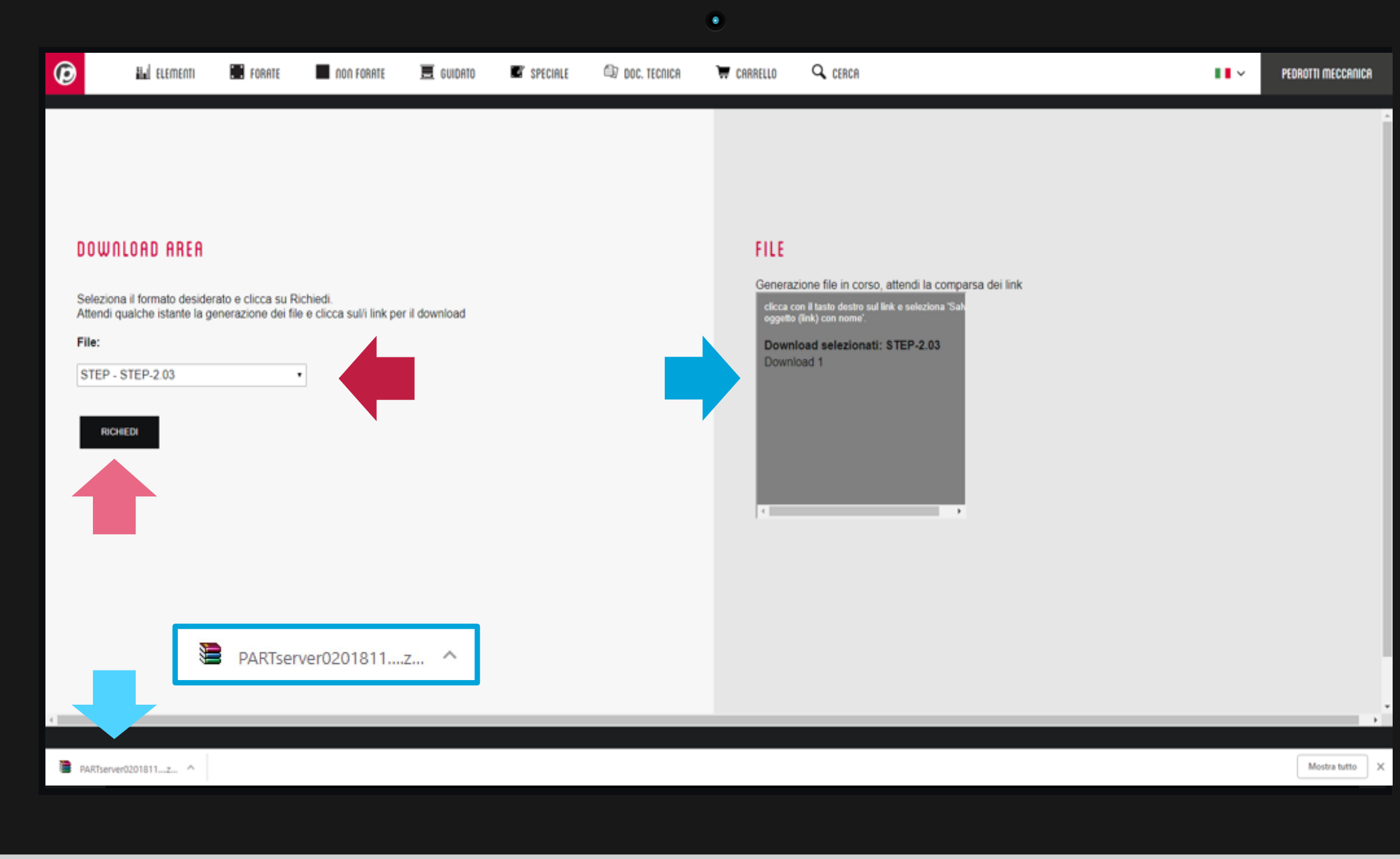

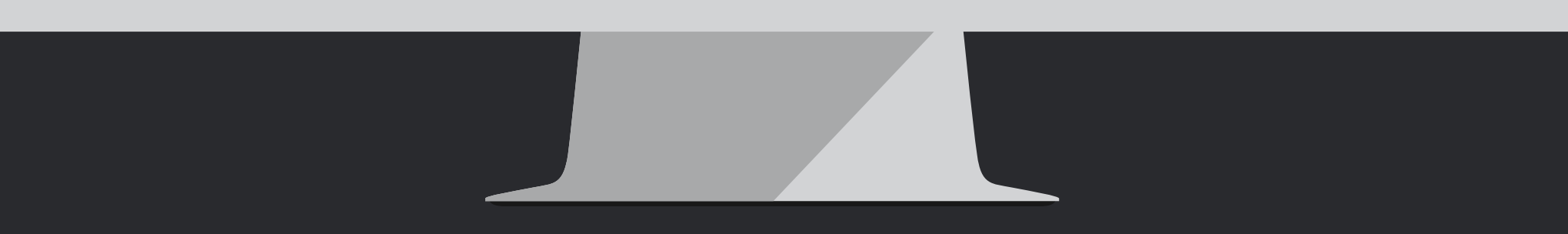

#### **PEDROTTI NORMALIZZATI**

Via della Ferrovia 1,3,5 25085 Gavardo (BS) ITALIA

#### **PEDROTTI MECCANICA**

Via IV Novembre, 160 25080 Prevalle (BS) ITALIA

# Ĺ₿ **Tutorial Completato**

#### **I NOSTRI CONTATTI**

T: +39 0365.330.111

- E: vendite@pedrotti.it
- E: meccanica@pedrotti.it

G